Add your previous [participant](https://stacksportsportal.force.com/helpcenter/s/article/SportConnectSupportClubProduct228187667EmailExternalMembers?b=0011T00002RaROcQAN) [email](https://stacksportsportal.force.com/helpcenter/s/article/SportConnectSupportClubProduct228187527SendaBulkEmail) list and use the bulk email tool to communicate details of your new season

## **COMMUNICATION**

- Attend a live Sports [Connect](http://sportsconnect.com/training) training session
- Add [administrative](https://stacksportsportal.force.com/helpcenter/s/article/SportConnectSupportClubProduct228185287AssignSecurityRolestoUsers?b=0011T00002RaROcQAN) permissions for appropriate board members and volunteers
- **PREPARE YOUR WEBSITE** Enter banking [information](https://stacksportsportal.force.com/helpcenter/s/article/SportConnectSupportClubProduct228183807PaymentSettings?b=0011T00002RaROcQAN) for your league to receive registration funds
- If your league doesn't have a logo, [create](https://sportsconnect.com/2019/11/01/getting-a-quality-logo-isnt-hard/) one with these easy tools
- Select the Little [League®](https://stacksportsportal.force.com/helpcenter/s/article/SportConnectSupportClubProduct115001687431LittleLeagueCustomWebsiteDesign?b=0011T00002RaROcQAN) website design and add content, connect your league's social media accounts, and highlight your sponsors
- Point your [custom](https://stacksportsportal.force.com/helpcenter/s/article/SportConnectSupportClubProduct228185427ConfigureDNSPointDomainName?b=0011T00002RaROcQAN) domain to your new Sports Connect website (if applicable)

## **GET STARTED**

Use the new Little League [eligibility](https://stacksportsportal.force.com/helpcenter/s/article/SportConnectSupportClubProduct229767127LLEligibilityMap?b=0011T00002RaROcQAN) map to view players within and outside of your league's boundary during registration

## **SET UP REGISTRATION**

Post your programs to your website

- **Display program information using a [Registration](https://stacksportsportal.force.com/helpcenter/s/article/SportConnectSupportClubProduct228185207AddEditaRegistrationListingModule?b=0011T00002RaROcQAN) Listing Module**
- Post [registration](https://stacksportsportal.force.com/helpcenter/s/article/SportConnectSupportClubProduct228185007AddContenttoaPage?b=0011T00002RaROcQAN) details on your homepage

Set up your registration programs with chartered league autoregistration setup

Ensure you have selected Little League as your affiliation during [registration](https://stacksportsportal.force.com/helpcenter/s/article/SportConnectSupportClubProduct360036172234MobileFirstRegistrationStep1ProgramInformation?b=0011T00002RaROcQAN) set-up for access to all the custom features created exclusively for Little League, such as boundary mapping, background check integrations, and automatic submission of registration data

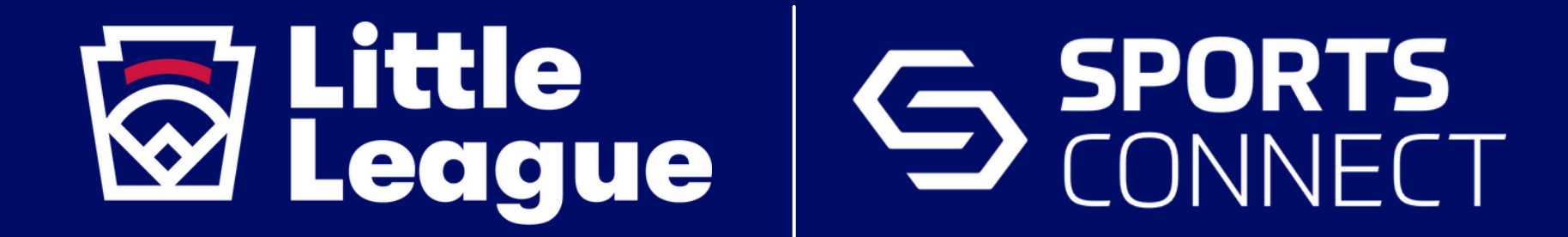

## **PRE-SEASON CHECKLIST (FOR LEAGUES NEW TO SPORTS CONNECT)**